# **Nspire**

## Gemme dit Nspire-dokument.

Klik på ikonen for at gemme dit dokument som en tns-fil. Så kan du senere arbejde videre med dokumentet. Det er vigtigt at du gemmer jævnligt, så du ikke pludselig mister dit arbejde. Du kan også gemme som tns-fil ved i Fil-menuen at vælge Gem dokument eller Gem som .

#### Indstil Nspire så det for fremtiden starter med korrekt sidestørrelse:

Vælg: Fil / Indstillinger / Indstillinger for sidestørrelse... / Sidestørrelse til computer .<br>Indstillingen påvirker ikke det aktuelle dokument, men kun fremtidige dokumenter.

#### Er ikon-bjælken synlig?

Over dokumentvinduet er en lille sort pil. Hvis den peger ned, så klik på den, så ikon-bjælken ikke er skjult.

#### Begynd korrekt på ny opgave i dit dokument

Vælg altid: Indsæt **opgave.**<br>Hvis du vælger noget andet end **opgave**, vil opgaverne i nogen tilfælde forstyrre hinanden.

#### Se side-oversigten

Klik på følgende ikon:

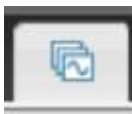

# Rette sidens titel

I side-oversigten har hver side en titel. Højreklik på titlen og vælg Omdøb.

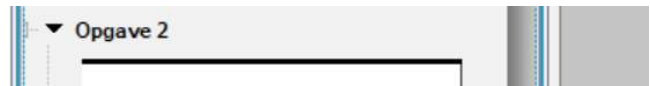

# Skriv altid matematisk udtryk i matematikfelt

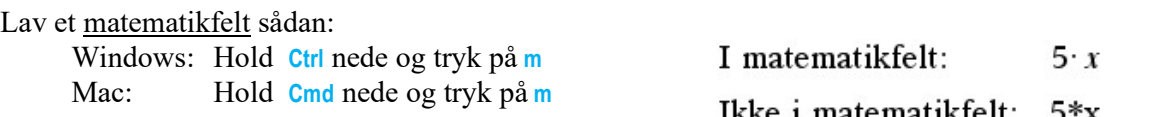

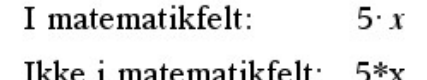

I et matematikfelt fås en gange-prik ved at taste \*

Når det ikke er i et matematikfelt, kan gangeprik skrives ved hjælp af tegn-paletten.

#### Skrive brøk og andre formel-udtryk

Klik på bog-ikonen **i bog-ikonen i st**, og vælg **Matematikskabeloner** eller **Tegn**.<br>Dobbeltklik på det du vil skrive.

# Udregne udtryk

HUSK at skrive punktum i stedet for komma i kommatal der indgår i en udregning  $22.7$ 

For at **få Nspire til at skrive korrekt** = i stedet for pil, skal du højreklikke i matematikfeltet, vælge attributter, og under Indsæt symbol vælge = . **Bevar pil efter solve**.<br>For at skrive skrive brøk og andre formel-udtryk: Klik på bog-ikonen | , og vælg

Matematikskabeloner eller Tegn . Dobbeltklik på det du vil skrive.

#### For at udregne udtryk:

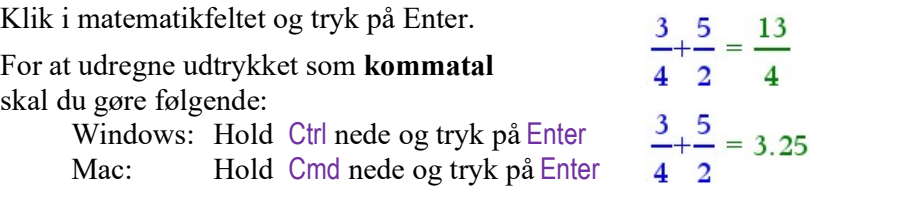

For at få Nspire til at bruge det relevante vinkelmål (grader eller radianer), skal du højreklikke i

matematikfeltet og under vinkel vælge Radian eller Grad.<br>Nspire sætter ikke **gradten på facit**. Brug Tegn-paletten til det.  $\cos^{-1}\left(\frac{7}{12}\right) = 54.3147$ ° Nspire sætter ikke gradten på facit. Brug Tegn-paletten til det.

Skriv evt. afrundet tal efter facit.  $\sqrt{17} = 4.12311 \approx 4.12$   $\approx$  er på Tegn-paletten

Løse ligning<br>For at skrive brøk og andre formel-udtryk: Klik på bog-ikonen | , og vælg Matematikskabeloner eller Tegn . Dobbeltklik på det du vil skrive.

Nspire skal løse ligningen  $\frac{2x-2i}{x}$ , dvs. bestemme det eller de tal som indsat for x gør ligningen sand.

I et matematikfelt taster vi **solve(**, ).

Før kommaet tastes ligningen. Efter kommaet tastes det bogstav hvis talværdi vi skal finde.

Sådan:  $\text{solve}\left(\frac{2}{3} = \frac{x-27}{14}, x\right) \cdot x = 36.3333$ 

Solve er ikke sædvanlig matematik, så der skal skrives forklaring, f.eks.sådan:

Nspire laser ligningen 
$$
\frac{2}{3} = \frac{x-27}{14}
$$
 mht. x og får  $x = 36,3333 \approx 36,3$ :  
solve  $\left| \frac{2}{3} = \frac{x-27}{14}, x \right| \rightarrow x = 36,3333$ 

#### I stedet for x kan bruges andre bogstaver.

I eksemplet nedenfor vil vi kun have de løsninger der er i et bestemt interval.

Nspire løser ligningen 2·sin(t)-cos(t)=0 mht. t<br>
for  $\pi \le t \le 2 \cdot \pi$  og får  $t = 3.60524$ :<br>
solve(2·sin(t)-cos(t)=0,t)| $\pi \le t \le 2 \cdot \pi$   $\rightarrow t = 3.60524$ <br>
Den lodrette streg er på Tegn-paletten ved siden af &.

For at få Nspire til at bruge det relevante vinkelmål (grader eller radianer), skal du højreklikke i matematikfeltet og under vinkel vælge Radian eller Grad. Hvis vi ikke skrev et interval, ville vi få

solve $(2 \cdot \sin(t) - \cos(t) = 0,t)$  +  $t = 3.14159 \cdot nI + 0.463648$ 

 $\cos^{-1}\left(\frac{7}{12}\right) = 0.94797$ 

#### Tegne grafer

Hvis du vil have en tekst ved siden af graf-vinduet, så klik på **1999** og på

Klik i venstre vindue og vælg Tilføj Noter, og klik i højre vindue og vælg Tilføj Grafer.

Klik i grafvinduet. Hvis indtastningslinjen ikke er fremme, så tryk på tabulatortasten (den med to modsat rettede pile).

**Skriv en forskrift**. Du skal bruge x selv om der i opgaven er brugt et andet bogstav. Tryk på Entertasten. Så fremkommer grafen hvis det aktuelle vindue har en passende størrelse.

Vinduets grænser kan ændres sådan: Vælg i værktøjsmenuen (som har ikonen  $\blacktriangleright$ ): Vindue/Zoom og Indstillinger for vindue. Her kan aksernes grænser tastes.

Hvis du vil ændre forskriften, så dobbeltklik på graf eller forskrift. Hvis dette ikke er muligt, så tryk på tabulatortasten og klik på  $\equiv$ .

Hvid du vil tegne en graf til, så tryk på tabulatortasten.

Højreklik på grafen for at vælge Skjul, Farve eller andet.

Tegne linjer med ligningsskabeloner

Når markør står i grafvindue, vælg i Værktøjsmenuen (som har ikonen \* ): Grafindtastning/Rediger / Cirkelskabeloner / Linje og vælg en af følgrnde:

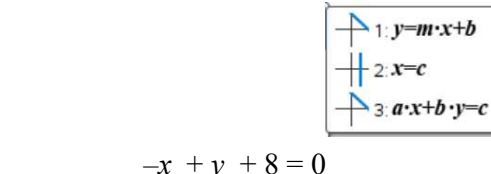

Eksempler:

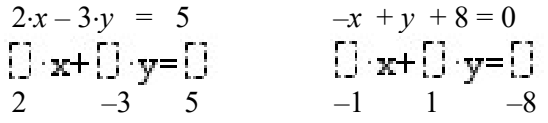

Tegne cirkler med cirkelskabeloner.

Når markør står i grafvindue, vælg i Værktøjsmenuen (som har ikonen \* ): Grafindtastning/Rediger / Ligningsskabeloner / Linje og vælg en af følgende:

> $\bigoplus$  1:  $(x-h)^2+(y-k)^2=r^2$  $\oint 2 \cdot a \cdot x^2 + a \cdot y^2 + b \cdot x + c \cdot y + d = 0$

Eksempel:  $(x+4)^2 + (y-1)^2 = 9$  $(x-[3]2+(y-[3]2=[3]2)$  $-4$  1 3

Tegne linje ud fra parameterfremstilling eller banekurve for vektorfunktion.

Når markør står i grafvindue, vælg i Værktøjsmenuen (som har ikonen  $\star$ ): Grafindtastning/Rediger / Parameterfremstilling og udfyld:

$$
\begin{cases}\n\mathbf{x}(t) = 4 + 2 \cdot t \\
\mathbf{y}(t) = 7 - 3 \cdot t \\
\hline\n-2 \leq t \leq 3 \text{ tstep} = 0.05\n\end{cases}
$$

Tegne graf for funktion af to variable.

Når markør står i grafvindue, vælg i Værktøjsmenuen (som har ikonen \* ): Vis / 3D-graftegning og tast forskriften.

For at vælge start og slut for akserne: Vælg i Værktøjsmenuen Område/zoom / Områdeindstillinger .

#### **Regression**

Der er givet en tabel med x-værdier og y-værdier. Vi skal finde en forskrift der med tilnærmelse svarer til denne tabel.

Del siden op i to ved at klikke på og på .

#### I venstre del af siden:

Vælg Lister og Regneark .

Hvis tallene skal overføres fra en Excel-fil, så se næste side.

Tast tal og søjlenavne som vist til højre. Husk at søjlenavnet skal stå i det øverste grå felt. Når du har tastet tabellen, så klik i tomt felt.

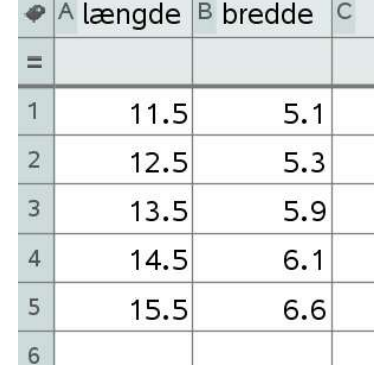

#### I højre del af siden:

Vælg Diagrammer og statistik .

Klik under x-aksen og vælg søjlen med x-værdier. Klik til venstre for *y*-aksen og vælg søjlen med *y*-værdier.

Vælg i værktøjsmenuen (som har ikonen ): Undersøg data / Regression og vælg regressionstype.

Hvis forskriften ikke står i punktplottet, så klik på grafen for at få forskriften frem.

Der er automatisk fremkommet et punktplot.

Hvis der er spurgt om residualplot: Vælg i værktøjsmenuen

Undersøg data / Residualer / Vis residual plot

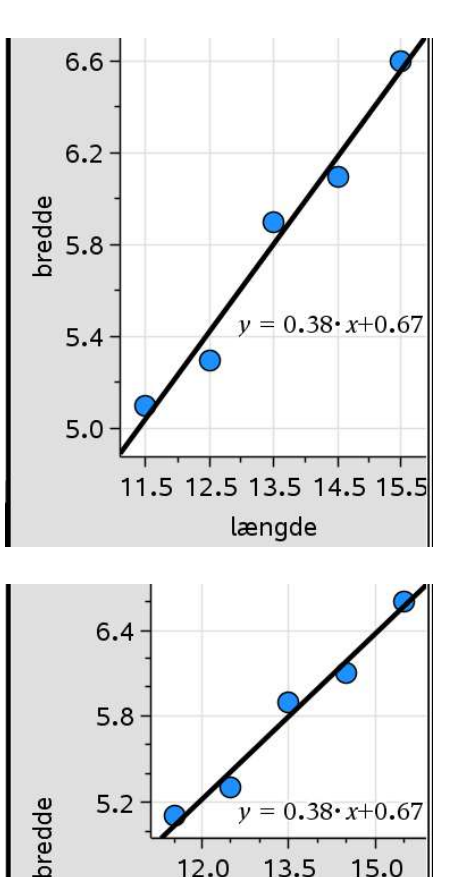

12.0

 $\bullet$ 

 $0.08$ 

 $0.00$  $-0.08$ 

Residual

13.5

længde  $\overline{O}$ 

15.0

 $\bullet$ 

#### Advarsel:

Hvis du ændrer i tallene, så **HUSK**: højreklik i diagramvinduet og vælg Zoom / Zoom – data , ellers kan diagrammerne være misvisende.

# Hvis tallene skal overføres fra en Excel-fil.

Hvis der er kommatal med kommaer, så skal disse ændres til punktummer inden der kopieres! Se nedenfor.

I Excel-regnearket:

Klik i øverste venstre tal-felt i regnearket. Hold skift-tast nede og klik i nederste højre tal-felt. (Skift-tasten er den der bruges til at skrive store bogstaver).

Højreklik i det markerede område og vælg Kopier. I Nspire-regnearket:

Højreklik i øverste venstre hvide felt og vælg Indsæt.<br>Start evt. med at klikke i et andet felt for at sikre at det øverste hvide felt ikke er aktivt når du højreklikker i det.

Hvis der kommer mellemrum mellem tallene, så marker dem, højreklik og vælg sorter.

#### Ændre komma til punktum i Excel-regneark:

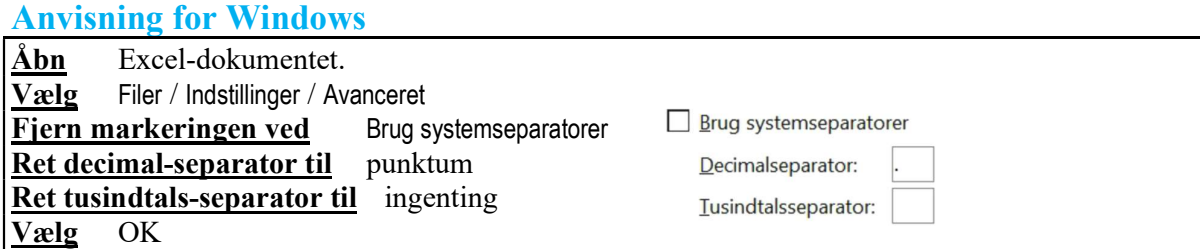

#### Anvisning for Mac

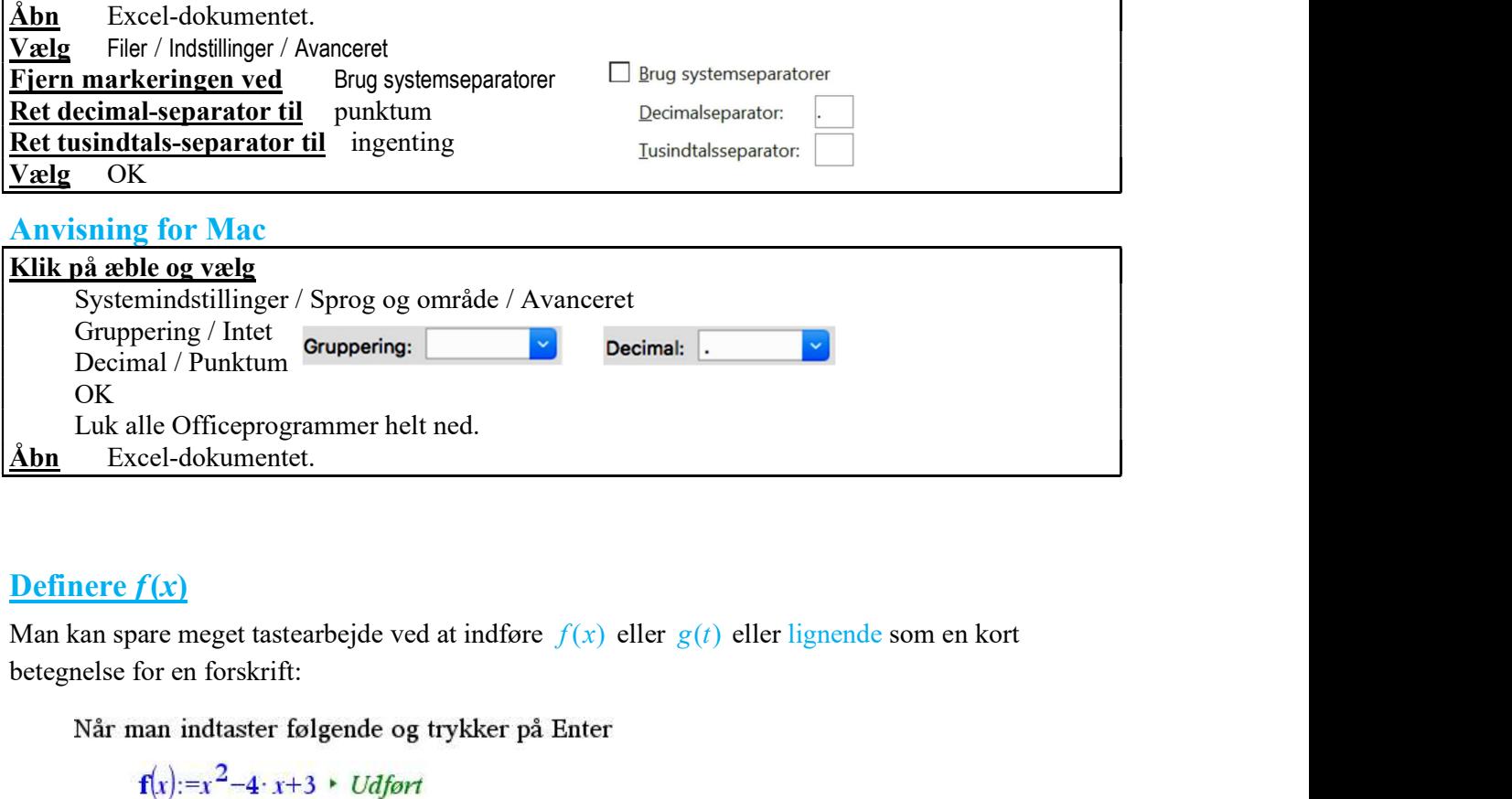

# Definere  $f(x)$

betegnelse for en forskrift:

så kan man nøjes med at taste

 $f(2.35) = -0.8775$ solve $(f(x)=99,x)$   $\cdot$  x=-8 or x=12

*i* stedet for at taste

$$
(2.35)^{2}-4 \cdot 2.35+3 = -0.8775
$$
  
solve $(x^{2}-4 \cdot x+3=99,x)$  \*  $x=-8$  or  $x=12$ 

#### Gaffelforskrift, Stykkevis defineret funktion.

Klik på bog-ikonen  $\Box$ , og vælg **Matematikskabeloner** og dobbeltklik på  $\Box$ Så fremkommer  $\left\{\begin{array}{c}\n\begin{array}{c}\n\end{array}\n\end{array}\right\}$  som kan udfyldes sådan: Stykkevis defineret funktion

 $f(x):=\begin{cases} 0.4 \cdot x+0.9, & 1 \leq x < 3 \\ -0.5 \cdot x^2+2.4 \cdot x-1.5, 3 \leq x \leq 5 \end{cases}$  Vdfort

Ved hjælp af  $\left\{ \begin{array}{l}\n\text{B}\text{B}\text{B}\n\\
\text{B}\text{B}\text{B}\n\end{array} \right.$ kan man vælge et vilkårligt antal linjer i gaffelforskriften.

# Differentiere, Afledet funktion.

Den differentierede funktion (afledede funktion) kan bestemmes sådan:

Klik på bog-ikonen  $\begin{bmatrix} 1 & 0 \\ 0 & 1 \end{bmatrix}$ , og vælg **Matematikskabeloner** og dobbeltklik på  $\frac{d}{dt}$  **.** 

**Eksempel:** 
$$
\frac{d}{dx}\left(x^4 - \frac{2}{x}\right) = 4 \cdot x^3 + \frac{2}{x^2}
$$

Hvis  $f(x):=\sqrt{x-0.5 \cdot x}$  Udfort

så fås f-mærke sådan:  $\mathbf{f}\mathbf{m}(\mathbf{x}) := \frac{d}{d\mathbf{x}}(\mathbf{f}(\mathbf{x})) \cdot U df$ ørt og  ${\bf fm}(4) = -0.25$  og solve $({\bf fm}(x)=0,x) \cdot x=1$ .

# Stamfunktion, Ubestemt integral

En stamfunktion (ubestemt integral) kan bestemmes sådan:

Klik på bog-ikonen | | |, og vælg Matematikskabeloner og dobbeltklik på  $\overline{\phantom{a}}$ udu.

Eksempel:  $\int_{x}^{4}(-2 \cdot x) dx = \frac{x^{5}}{5} - x^{2} + k$ 

Nspire skriver ikke  $+k$ . Det må du selv tilføje.

Hvis  $f(x) = 6 \cdot x^2 + 2.5$  Vdfort så fås stamfunktionen fs sådan: fs $(x):=\int f(x) dx$  > Udfort  $og$   $fs(3) = 61.5$ 

# Bestemt integral

Et bestemt integral kan udregnes sådan:

Klik på bog-ikonen , og vælg **Matematikskabeloner** og dobbeltklik på  $\int_{\alpha}^{\alpha} \frac{1}{2} dx$ .<br>Eksempel:  $\int_{0}^{2} (3 \cdot x^{2} - 2) dx = 3$ 

# Undersøge graf

Værktøjsmenuen har ikonen ...

Bestemme nulpunkter ud fra graf:

Et nulpunkt er en skæring med x-aksen.

Vælg i Værktøjsmenuen: Geometri / Punkter og linjer / Skæringsunkter .

Klik på grafen, og klik på x-aksen.

Så fremkommer skæringspunkterne som prikker og koordinatsæt.

Bestemme lokalt minimum eller maksimum ud fra graf:

Vælg i Værktøjsmenuen: Undersøg grafer og vælg Minimum eller Maksimum .

Klik lidt til venstre for punktet, og klik lidt til højre for punktet.

Så fremkommer punktet som prik og som koordinatsæt.

Bestemme tangenthældning ud fra graf:

Vælg i Værktøjsmenuen: Geometri / Punkter og linjer / Punkt på .

Klik på grafen, og klik en gang til. Punktet fremkommer som prik og koordinatsæt. Tryk på Esc. Dobbeltklik på en af punktets koordinater og ret den så der fås det punkt der skal undersøges.

Vælg i Værktøjsmenuen: Undersøg grafer / dy/dx .

Klik på punktet. Så fremkommer det tal som er tangenthældningen i punktet.

#### Tegne hældningsfelt for differentialligning og løsningskurve gennem givet punkt

Markøren skal stå i et grafvindue. Vælg i Værktøjsmenuen (som har ikonen \) : Grafindtastning/Rediger / Differentialligninger . Hvis indtastningsfeltet ikke er fremme, så tryk på tabulatortasten (den med to modsat rettede pile).

Tast differentialligningen og tryk på Enter. Så tegnes hældningsfeltet.

I indtastningsfeltet er også plads til at taste et punkt. Gør man det, så tegnes løsningskurven gennem dette punkt.

Skal der tegnes flere løsningskurver, så klik på

#### Middeltal og kvartilsæt for ugrupperede data

Vælg Indsæt / Opgave og Tilføj Lister og regneark . Hvis tallene skal overføres fra en Excel-fil, så se side 5.

I en søjle: Tast i øverste grå felt et navn (der ikke indeholder et mellemrum). I søjlens hvide felter: tast den række af tal det skal undersøges.

Vælg i værktøjsmenuen (som har ikonen  $\blacktriangleright$ ):

#### Statistik / Statistiske beregninger / Statistik med én variabel / Antal lister = 1

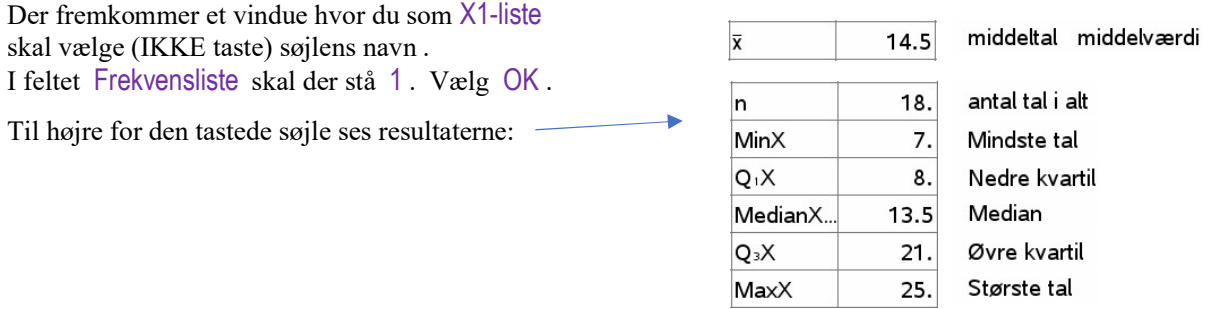

# Middelværdi og spredning for sandsynlighedstabel

Tast den stokastiske variabels tabel i regnearket som vist. Hvis tallene skal overføres fra en Excel-fil, så se side 5.

Vælg i værktøjsmenuen (som har ikonen  $\rightarrow$ ):

Statistik / Statistiske beregninger / Statistik med én variabel /

Sæt Antal lister til 1. Vælg som X1-liste søjlen **udfald** (eller hvad du nu har kaldt den).

Vælg som frekvensliste søjlen **sandsyn** (eller hvad du nu har kaldt den). Klik på OK .

Middelværdien står ud for symbolet  $\bar{x}$ .

Spredningen står ud for symbolet  $\sigma x := \sigma_n x$ .

# K(n,r) antal måder at vælge r blandt n når rækkefølge ikke har betydning

 $K(9,4)$  udregnes ved at taste nCr(9,4).

# $P(X = r)$  og  $P(a \le X \le b)$  når X er binomialfordelt  $b(n,p)$

Når  $X$  er  $b(40,0.23)$ :

 $P(X = 12)$  udregnes sådan: binomPdf(40,0.23,12) = 0.081216

 $P(5 \le X \le 10)$  udregnes sådan: binomCdf(40,0.23,5,10) = 0.665318

I stedet for at taste det blå direkte kan man i Værktøjsmenuen (som har ikonen ) vælge : Beregninger / Sandsynlighedsregning / Fordelinger og derefter Binomial Pdf eller Binomial Cdf

# $P(X \le r)$  og  $P(r \le X)$  og  $P(a \le X \le b)$  når X er normalfordelt  $N(n,p)$

Når  $X$  er N(15,4) :

 $P(X \le 20)$  udregnes sådan: normCdf(- $\infty$ , 20, 15, 4) = 0.89435

 $P(16 \le X)$  udregnes sådan: normCdf(16, $\infty$ , 15,4) = 0.401294

 $P(12 \le X \le 18)$  udregnes sådan: normCdf(12,18,15,4) = 0.546745

I stedet for at taste det blå direkte kan man i værktøjsmenuen (som har ikonen ) vælge :

Beregninger / Sandsynlighedsregning / Fordelinger og derefter Normal Cdf

# Kritisk område og acceptområde for tosidet binomialtest.

Nulhypotese:  $p = 0.18$  Antal elementer i stikprøven er  $n = 60$ .

Signifikansniveau =  $5\% = 0.05$   $\frac{0.05}{0.05} = 0.025$  $\frac{0.05}{2} = 0,025$   $1-0,025 = 0,975$ .  $invBinom(0.025,60,0.18) = 5$   $invBinom(0.975,60,0.18) = 17$ Acceptområde: 5, 6, 7, ..., 15, 16, 17 Kritisk område: 0, 1, 2, 3, 4 og 18, 19, 20, ..., 58, 59, 60

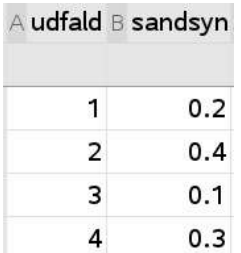

# Stolpediagram for binomialfordeling

For at tegne et stolpediagram for en binomialfordeling skal du åbne dokumentet

mat1.dk/binom\_stolpe.tns

og kopiere stolpe-vinduet over i dit eget dokument.

Sørg for at dokumentet altid ligger på din computer. HUSK at trykke på Enter både efter ændring af a og efter ændring af p.

Ændre XMax

Man kan ændre x-aksens længde sådan: Højreklik på stolperne, Vælg Zoom / Indstillinger for vindue Tast en ny værdi for Xmax

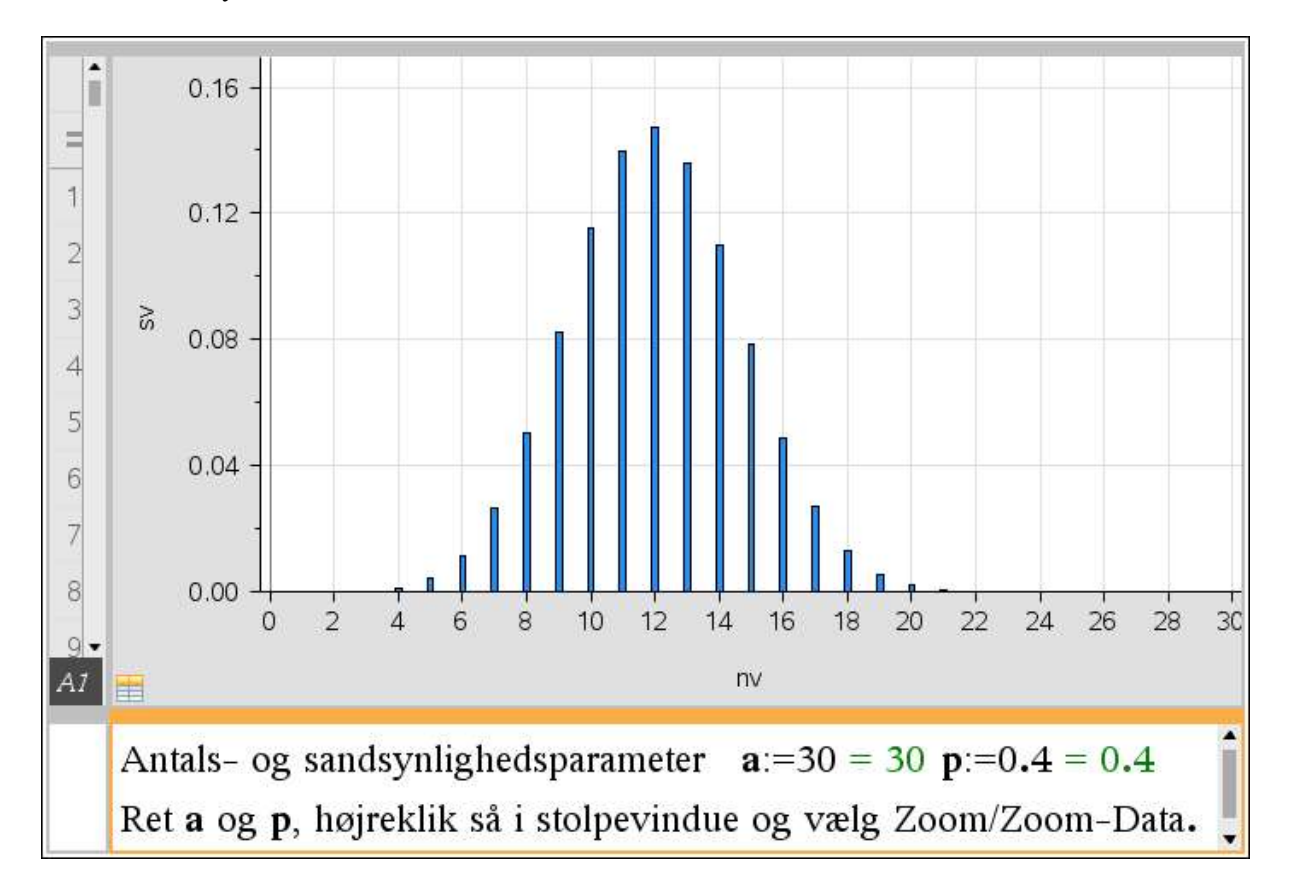

# Konfidensinterval

Vi spørger 1000 vælgere hvilket parti de vil stemme på. 320 siger at de vil stemme på pip-partiet. I Nspire finder vi 95 % konfidensintervallet sådan:

```
 Vælg i værktøjsmenuen (som har ikonen ) : 
Beregninger / Statistik / Konfidensintervaller / z-interval for en andel
       Sæt 
        x til 320 
        n til 1000 
        C-niveau til 0,95 
 Vi får så: 
       C Lower : 0,291088 
       C Upper : 0,348912 
Dvs. 95 % konfidensintervallet er:
       [29,1% ; 34,9%]
```
## Vis med fraktilplot at tal er ca. normalfordelt og bestem middelværdi og spredning

Der er givet en række tal.

Del siden op i to ved at klikke på  $\Box$  og på  $\Box$ .

#### I venstre del af siden:

Vælg Lister og Regneark .

I en søjle: Tast søjlenavn (uden mellemrum) i øverste grå felt. Tast tallene i de hvide felter. Hvis tallene skal overføres fra en Excel-fil, så se side 5.

#### I højre del af siden:

Vælg Diagrammer og statistik . Klik under x-aksen og vælg søjlen hvor tallene står.

Vælg i værktøjsmenuen (som har ikonen \* ) : Diagramtyper / Normalfordelingsplot

Så tegnes Fraktilplottet.

I fraktilplottet står en brøk af typen  $\frac{x-\mu}{\sigma}$  $\frac{-\mu}{\mu}$ .

Det tal der står på  $\mu$ 's plads er middelværdien. Det tal der står på  $\sigma$ 's plads er spredningen.

# Vis at residualerne med tilnærmelse er normalfordelte.

Udfør den lineære regression og lav residualplot som vist side 4.

Klik på **F**og H

På den nye delside: Tilføj noter og lav et matematikfelt.

Skriv i matematikfeltet re( ):=stat.resid og tryk på Enter.

Vælg Indsæt Side. Del siden op i to dele med regneark i den ene og Diagrammer og statistik i den anden. I regnearket: kald en søjle res. I det grå felt under navnet: skriv res:=re() og tryk på enter. Så står residualerne i søjlen. I diagrammet: klik under x-aksen og vælg søjlen res.

Vælg i værktøjsmenuen (som har ikonen \*) : Diagramtyper / Normalfordelingsplot

Så tegnes Fraktilplottet.

#### Konstruere målfast figur

Vælg Indsæt Opgave. Vælg Tilføj Geometri.

Ikonen for værktøjsmenuen er

#### Indstillinger

#### Indstil til grader

Klik i geometri-vinduet. Vælg i værktøjsmenuen Indstillinger / Indstillinger og sæt Vinkel i Grafer til Grad , og klik på Gør til standard .

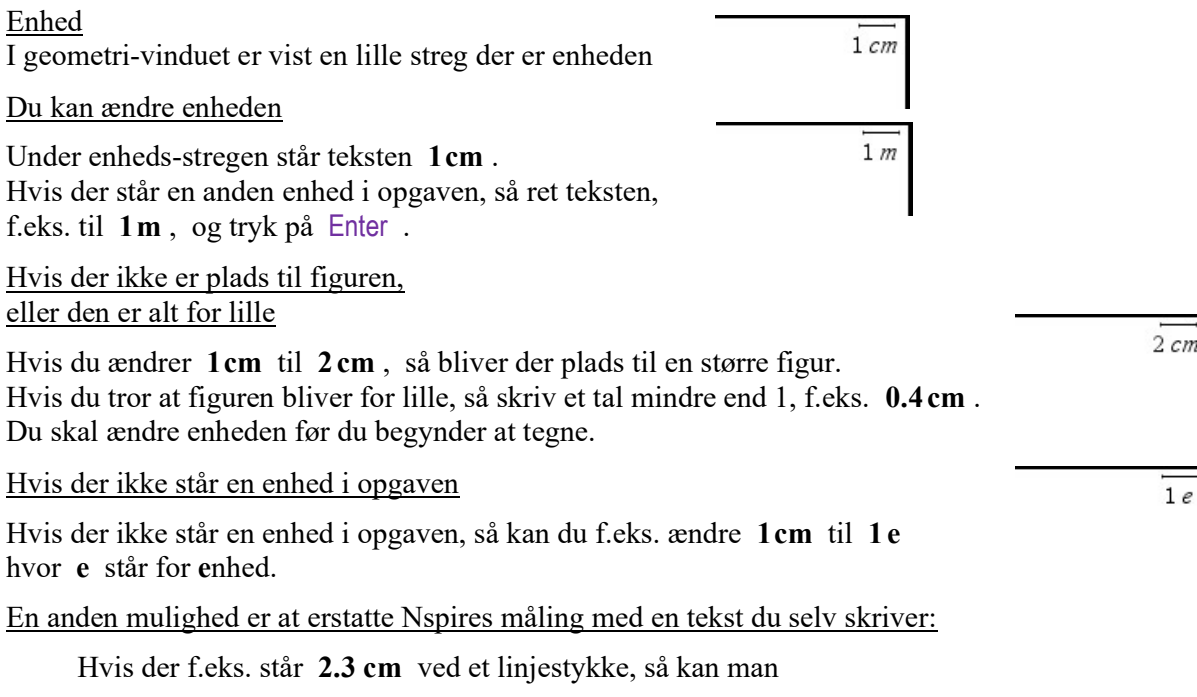

- højreklikke på 2.3 cm og vælge skjul
- højreklikke et tomt sted, vælge Tekst, skrive 2,3 , trykke på Enter og trække teksten hen til linjestykket.

#### Konstruktioner

#### Enheden er 1 e i de følgende konstruktioner.

Tegn linjestykke med kendt længde.

Vælg i værktøjsmenuen: Punkter og linjer / Linjestykke Klik to steder. Så tegnes linjestykket mellem de to steder:

Tryk på Esc. (Så forsvinder ikonen, så du kan foretage dig andet end at tegne linjestykker). Vælg i værktøjsmenuen: Målinger / Længde .

Før markøren hen til linjestykkets ene endepunkt så prikken bliver større, og klik. Før markøren hen til det andet endepunkt så prikken bliver større, og klik. Klik hvor teksten (længden) skal skrives. (Teksten kan når som helst flyttes). Tryk på Esc. (Så forsvinder ikonen, så du kan foretage dig andet end at måle længder). Dobbeltklik på teksten der angiver længde, og ret den til 8 e . Så ændres linjestykkets længde, så længden bliver 8.

Tegn cirklen med centrum A og radius 6.

Vælg i værktøjsmenuen Figurer / Cirkel . I øverste venstre hjørne ses nu ikonen for tegning af cirkel. Flyt markøren lidt væk fra figuren (så radius ikke kommer til at stå oven i noget af det andet – du kan altid flytte eller slette senere), tast 6, og tryk på Enter . Før markøren hen til punktet A så prikken bliver lidt større, og klik. Så tegnes cirklen. Tryk på Esc for at fjerne cirkel-ikonen.

Tegn trekant ABC. Vælg i værktøjsmenuen Figurer / Trekant . Før markøren hen til punktet  $A$ , og klik. Før markøren hen til punktet  $B$ , og klik. Før markøren hen til punktet C , og klik. Så tegnes trekanten. Tryk på Esc. (Så forsvinder ikonen for at tegne trekant).

Tegn firkant. Vælg i værktøjsmenuen Figurer / Polygon . Klik fire steder, og klik en ekstra gang det sidste sted.

Tegn vinkel med størrelse 42° og vinkelspids A.

Evt.: Vælg i værktøjsmenuen Indstillinger / Indstillinger og sæt Vinkel i Grafer til Grad. Vælg i værktøjsmenuen: Punkter og linjer / Halvlinje. Klik hvor punktet A skal være. Klik i andet punkt som halvlinjen skal gå igennem. Så tegnes en halvlinje. Vælg i værktøjsmenuen: Transformation / Drejning. Før makøren hen til punktet A så prikken bliver større, og klik. Før markøren hen til halvlinjen så den ændrer udseende, og klik.

Før markøren et stykke op til venstre (så tallet ikke kommer til at stå oven i noget af det andet – du kan altid flytte eller slette senere), tast 42 , og tryk på Enter .

Tegn skæringspunkt mellem to ting.

Vælg i værktøjsmenuen: Punkter og linjer / Skæringspunkt(er). Klik på den ene ting, og klik på den anden.

Tegn linjen m der går gennem P og er vinkelret på l . Vælg i værktøjsmenuen Konstruktion / Vinkelret. Før markøren til P så prikken bliver større, og klik, Før markøren til linjen *l* så den bliver tykkere, og klik. (Konstruktionen udføres på samme måde uanset om  $l$  er en linje, et linjestykke, en halvlinje eller en side i en figur).

Tegn linjen  $m$  der går gennem  $P$  og er parallel med  $l$ . Vælg i værktøjsmenuen Konstruktion / Parallel. Før markøren til P så prikken bliver større, og klik, Før markøren til linjen *l* så den bliver tykkere, og klik. (Konstruktionen udføres på samme måde uanset om  $l$  er en linje, et linjestykke, en halvlinje eller en side i en figur).

#### Målinger

Måle længde af linjestykke AB.

Vælg i værktøjsmenuen: Målinger / Længde .

Før markøren hen til linjestykkets ene endepunkt så prikken bliver større, og klik. Før markøren hen til det andet endepunkt så prikken bliver større, og klik. Klik hvor teksten (længden) skal skrives. (Teksten kan når som helst flyttes). Tryk på Esc. (Så forsvinder ikonen, så du kan foretage dig andet end at måle længder).

Måle vinkel mellem to linjer. Evt.: Vælg i værktøjsmenuen Indstillinger / Indstillinger og sæt Vinkel i Grafer til Grad. Vælg i værktøjsmenuen: Målinger / Vinkel . Klik på den ene linje, klik på skæringspunktet, klik på den anden linje. (Konstruktionen udføres på samme måde uanset om der er tale om linje, linjestykke, halvlinje eller side i en figur).

Måle areal.

Hvis en trekant er tegnet med menupunktet fra menuen Figur, så kan arealet bestemmes sådan: Vælg i værktøjsmenuen: Målinger / Areal. Før markøren hen til trekanten så der står ordet trekant. Klik, og klik derefter hvor resultatet skal stå.

#### Ligning for linje gennem to punkter.

Markør skal stå i et grafvindue. Vælg i værktøjsmenuen (som har ikonen ) : Geometri / Punkter og linjer / Punkt efter koordinater. Tast x-koordinaten, tryk på Enter, tast  $v$ -koordinaten, tryk på Enter. Afsæt på samme måde det andet punkt. Vælg i Værktøjsmenuen Geometri / Linje og klik på de to punkter, højreklik på linjen og vælg Koordinater og ligninger. Så fremkommer linjens ligning.

# Vektorer

Ikonen for værktøjsmenuen er  $\mathbb{R}$ .

Skrive pil over vektor a AB Kan ikke gøres i et matematikfelt.

Marker det der skal pil over, og vælg i værktøjsmenuen Indsæt / Specialtegn / Vektor .<br>Taste koordinatsæt for vektor.  $\begin{bmatrix} 5 \\ 2 \end{bmatrix}$ 

Klik på bog-ikonen  $\|\cdot\|$ , vælg **Matematikskabeloner** og dobbeltklik på  $\begin{bmatrix} 0 \\ 1 \end{bmatrix}$ Hvis det er vektor i rummet, så brug [

Tegne vektor.

Vælg i værktøjsmenuen: Geometri / Punkter og linjer / Vektor og klik to steder.

Længde af vektor<br>Længden af  $\begin{bmatrix} 12 \\ 9 \end{bmatrix}$  er norm $\begin{bmatrix} 12 \\ 9 \end{bmatrix}$  = 15.

Determinant.

$$
\det\begin{bmatrix} 8 \\ 2 \end{bmatrix}, \begin{bmatrix} -1 \\ 3 \end{bmatrix} \text{ er } \det\begin{bmatrix} 8 & -1 \\ 2 & 3 \end{bmatrix} = 26
$$

eller

$$
\mathbf{a} := \begin{bmatrix} 8 \\ 2 \end{bmatrix} = \begin{bmatrix} 8 \\ 2 \end{bmatrix} \qquad \mathbf{b} := \begin{bmatrix} -1 \\ 3 \end{bmatrix} = \begin{bmatrix} -1 \\ 3 \end{bmatrix} \qquad \det(\vec{a}, \vec{b}) = \det(\text{augment}(\mathbf{a}, \mathbf{b})) = 26
$$

Prikprodukt, skalarprodukt

 $\begin{bmatrix} 8 \\ 2 \end{bmatrix}$  +  $\begin{bmatrix} -1 \\ 3 \end{bmatrix}$  er dotP $\begin{bmatrix} 8 \\ 2 \end{bmatrix}$ ,  $\begin{bmatrix} -1 \\ 3 \end{bmatrix}$  = -2.

cos, sin, tan  $cos(26^\circ) = 0.898794$   $sin(138^\circ) = 0.669131$   $tan(15.2^\circ) = 0.271694$ 

I de følgende eksempler: højreklik, vælg Attributter og sæt Vinkel til Grad.

<sup>-1</sup> er et specielt tegn på tegnpaletten. Man kan ikke bruge potensopløftning.

 $0^{\circ} \leq v \leq 180^{\circ}$  og cos(v) = r, er cos<sup>-1</sup>(r) = v Når Når  $-90^{\circ} \le v \le 90^{\circ}$  og sin(v) = r, er sin<sup>-1</sup>(r) = v Når  $-90^{\circ} \le v \le 90^{\circ}$  og  $\tan(v) = r$ , er  $\tan^{-1}(r) = v$ 

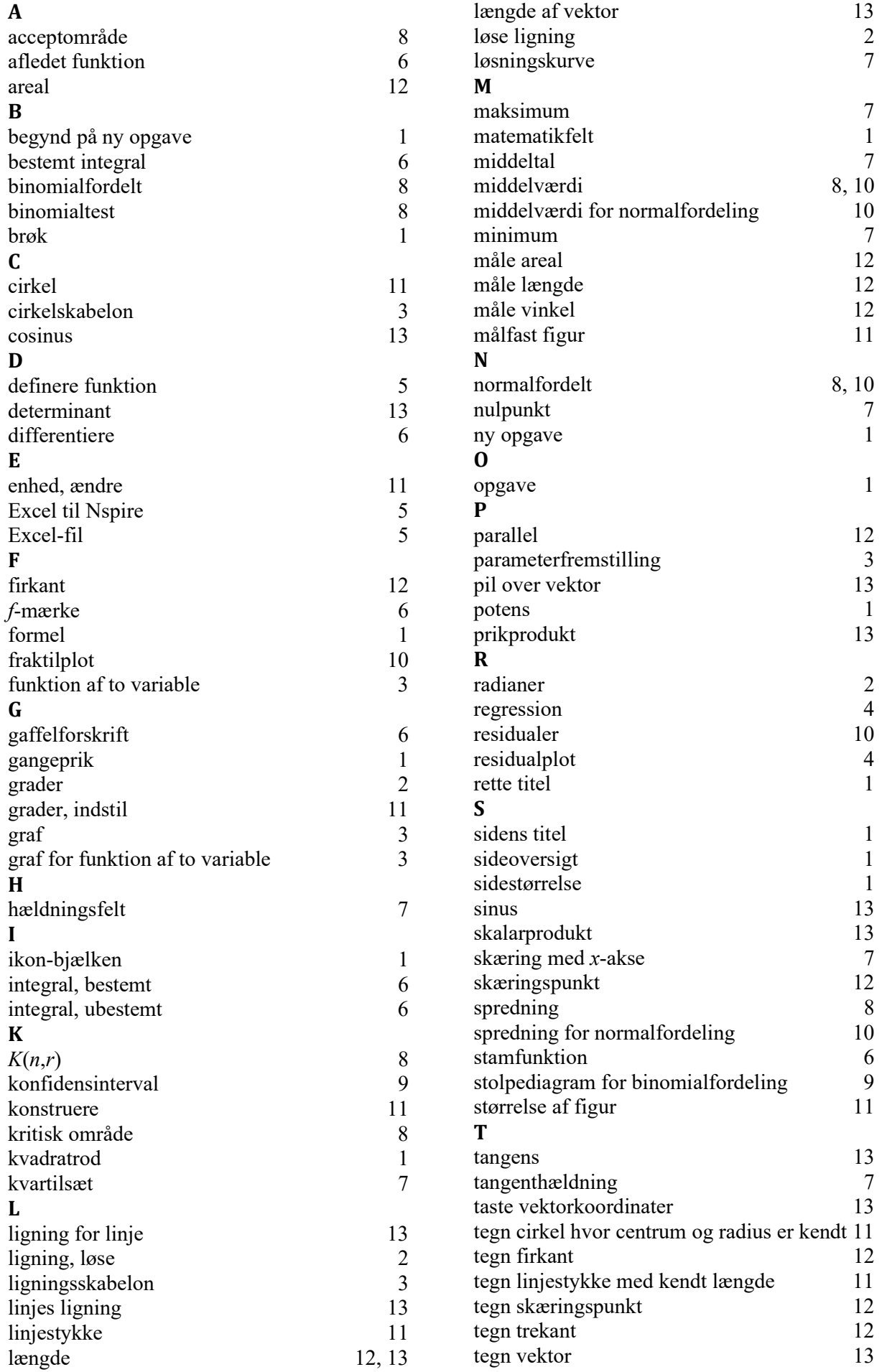

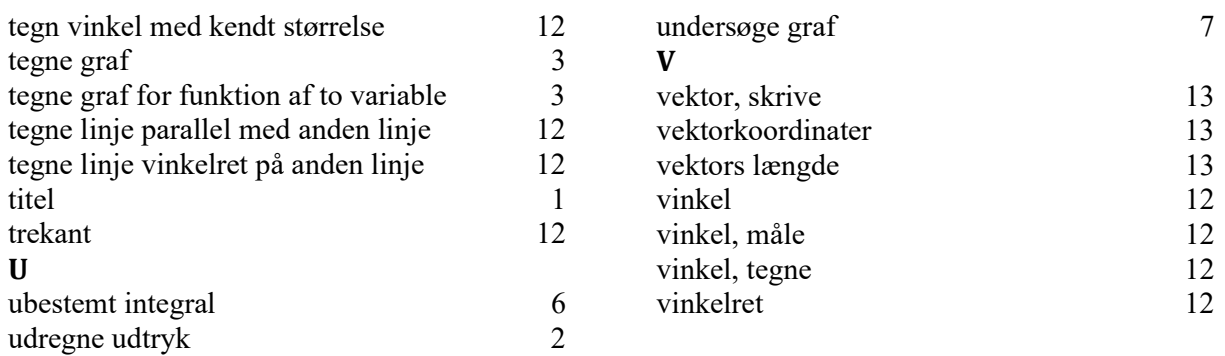